# iLrn Grace Period Walk-through

### 1. Select correct section/course then hit submit

| GITT HEINLE LEARNING CENTER                                                         |                                                                                                    | Profile   FAQ   Feedback   Technical support   Log out<br>Bookstore |  |  |  |  |
|-------------------------------------------------------------------------------------|----------------------------------------------------------------------------------------------------|---------------------------------------------------------------------|--|--|--|--|
| MY WORKSTATIC                                                                       | DN 🔂 Home                                                                                                    | Enter book key or course code What is this?                         |  |  |  |  |
| Select a class                                                                      |                                                                                                    |                                                                     |  |  |  |  |
| You have chosen the following course:                                               |                                                                                                    |                                                                     |  |  |  |  |
| Name:<br>Instructor:<br>Code:<br>School:<br>Duration:                               | Motifs 6th Edition<br>Caitlin Roberts<br>ANJX397<br>Northern Kentucky University<br>17-Jun-2013 - 29-Dec-2013 |                                                                     |  |  |  |  |
| Please select the class you want to enroll in. When you are finished, press Submit. |                                                                                                    |                                                                     |  |  |  |  |
| Class Name:                                                                         | Example 1                                                                                                    |                                                                     |  |  |  |  |
| Class Name:                                                                         | Example 2                                                                                                    |                                                                     |  |  |  |  |
| Class Name:                                                                         | Section 1                                                                                                    |                                                                     |  |  |  |  |
| Submit Cancel                                                                       |                                                                                                    |                                                                     |  |  |  |  |

## 2. Click the "Buy" option

| MY WORKSTATION                                                                                                    | What is this? |                                                                                                    |  |
|----------------------------------------------------------------------------------------------------|---------------|----------------------------------------------------------------------------------------------------|--|
| 1. Motifs 6th Edition: Section 1                                                                                                    |               | help                                                                                                    |  |
| Instructor<br>Caitlin Roberts <u>E-mail</u><br>Class tools<br><u>Details</u><br><u>My results</u><br><u>Announcements</u><br><u>Registration options</u> | Book          | Motifs con Edition iLrn: Heinle Learning Center<br>Buy or enter book key<br>Book key<br>What is a book key? |  |

### 3. Click on "trial"

#### Purchase online book

You are about to purchase the following online book. This online book costs \$124.00 (OSD). Click Next to purchase this online book or click Cancel to cancel this transaction.

If you are not ready to purchase this book, you can start a three-week trial.

### 4. Click next

#### Request online book trial

You are requesting a trial for the following online book. When your trial expires, you will have to purchase full access to continue using this online book.

#### **Review Trial Request**

| Book Package Title                                                                     | Author                                  | Publisher                  | Duration | Student Price |
|----------------------------------------------------------------------------------------|-----------------------------------------|----------------------------|----------|---------------|
| Motifs 6th Edition iLrn: Heinle Learning<br>Center<br>ISBN: 9781133610427 / 1133610420 | Kimberly Jansma, Margaret Ann<br>Kassen | Heinle Cengage<br>Learning | 3 Weeks  | Free          |

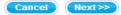

### 5. Check box and hit submit

#### Quia Book Rights

| Registered owner: |         |  |  |  |
|-------------------|---------|--|--|--|
| First name:       | Student |  |  |  |
| Last name:        | Account |  |  |  |

Quia will grant to the registered owner the right to use the online version of Motifs 6th Edition iLrn: Heinle Learning Center, for a period of up to 3 weeks. This right is not transferable or resalable. The name of the registered owner will be displayed in all course information associated with this book.

Eertify that the registered owner name is correct.

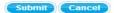

By submitting this information, you indicate that you agree to Quia's Terms of Service.

6. Click done from trial page. Please not that the Grace Period begins from the moment you requested the trial. The trial last 21 days.